# **Conceptronic CBT2NANO versie 2.0 Snelstartgids**

### **Gefeliciteerd met uw nieuwe Conceptronic Bluetooth® 2.1 USB adapter**

In deze snelstart installatiegids vindt u stap-voor-stap instructies voor installatie en gebruik van de Conceptronic Bluetooth® 2.1 USB adapter.

Als u meer informatie of ondersteuning voor uw product nodig heeft, kunt u het beste naar onze **Service & Support** website op **[www.conceptronic.net](http://www.conceptronic.net/support)** gaan en een van de volgende mogelijkheden kiezen:

- **FAQ** : Database met veel gestelde vragen
- **Downloads** : Gebruiksaanwijzingen, stuurprogramma's, firmware en overige downloads
- **Contact** : Contact opnemen met Conceptronic Support

Voor algemene informatie over Conceptronic producten gaat u naar de Conceptronic website op **[www.conceptronic.net](http://www.conceptronic.net/)**.

De informatie in deze gebruiksaanwijzing is gebaseerd op Windows 7 en Vista en kan dus afwijken van het gebruik op uw computer als deze een ander besturingssysteem heeft.

## **1. Inhoud verpakking**

U vindt de volgende items in de verpakking van de Bluetooth® 2.1 USB adapter:

- Conceptronic Bluetooth® 2.1 USB adapter (CBT2NANO v2.0)
- Cd met stuurprogramma's, software en gebruiksaanwijzing
- Deze meertalige snelstart installatiegids
- Garantiekaart en boekje CE-verklaring

### **2. Stuurprogramma's en software installeren**

**NB:** Installeer eerst de stuurprogramma's en de software voordat u de Bluetooth® USB adapter op uw computer aansluit!

### **NEDERLANDS**

- **A.** Doe de meegeleverde cd in het cd-station van uw computer. Het venster "automatisch afspelen" wordt weergegeven. Klik op "**Run Autorun.exe**" (Autorun.exe uitvoeren) om het installatiemenu te starten.
	- **NB:** Als het venster "automatisch afspelen" niet verschijnt, kunt u het installatiemenu starten door met de Windows Verkenner naar "**Deze computer**" te gaan en te dubbelklikken op het optische schijfstation waar de cd in zit.
- **B.** Selecteer in het menu de keuze "**Install Bluetooth Drivers & Software**" (Bluetooth stuurprogramma's en software installeren).
- **C.** De Setup Wizard (installatiewizard) verschijnt. Selecteer de gewenste taal en klik op "**OK**" om verder te gaan.
- **D.** Nu verschijnt een welkomscherm. Klik op "**Next**" (Volgende) om verder te gaan.
- **E.** Accepteer de licentieovereenkomst door "**I accept…**" (Ik accepteer…) te selecteren en klik op "**Next**" (Volgende) om verder te gaan.
- **F.** Selecteer met de knop "**Change**" (Wijzigen) de map waarin u de Bluetooth® software wilt installeren, of gebruik de standaardmap. Klik op "**Next**" (Volgende) om verder te gaan.
- **G.** Klik op "**Install**" (Installeren) om de installatie van de Bluetooth® software te starten.
- **H.** Klik na afloop van de installatie op "**Finish**" (Voltooien) om de installatiewizard te sluiten.
- **I.** Klik op "**Yes**" (Ja) om uw computer onmiddellijk opnieuw op te starten of op "**No**" (Nee) om uw computer later opnieuw op te starten.

### **3. Hardware installeren**

Nadat de stuurprogramma's en de software op uw computer zijn geïnstalleerd en uw computer opnieuw is opgestart, kunt u de Bluetooth® USB adapter op uw computer aansluiten. De computer installeert dan automatisch de stuurprogramma's voor de Bluetooth® USB adapter.

# *De Bluetooth*® *USB Adapter is nu klaar voor gebruik.*

**NB:** Zie voor uitgebreide instructies de gebruiksaanwijzing op de meegeleverde cd.

# **Conceptronic CBT2NANO version 2.0 Quick Installation Guide**

### **Congratulations on the purchase of your Conceptronic Bluetooth® 2.1 USB adapter.**

This quick installation guide gives you a step-by-step explanation how to install and use the Conceptronic Bluetooth® 2.1 USB adapter.

When you need more information or support for your product, we advise you to visit our **Service & Support** website at [www.conceptronic.net/support](http://www.conceptronic.net/support) and select one of the following options:

- **FAQ** : Frequently Asked Questions database
- **Downloads** : Manuals, drivers, firmware and more downloads
- **Contact** : Contact Conceptronic support

For general information about Conceptronic products visit the Conceptronic website a[t www.conceptronic.net.](http://www.conceptronic.net/)

The information in this manual is based on Windows 7 and Vista, but can differ from your computer when you are using a different operating system.

#### **1. Package contents**

The following items are present in the package of the Conceptronic Bluetooth® 2.1 USB adapter:

- Conceptronic Bluetooth® 2.1 USB adapter (CBT2NANO v2.0)
- CD-ROM with drivers, software and manual
- This multilanguage quick installation guide
- Warranty card & CE declaration booklet

### **2. Driver & software installation**

- **Note:** First install the drivers & software before you connect the Bluetooth® USB adapter to your computer!
	- **A.** Insert the CD-ROM in the optical drive of your computer. The AutoPlay option will be shown automatically. Click on "**Run Autorun.exe**" to start the autorun menu.
		- **Note:** If the AutoPlay option is not shown, you can start the autorun menu by browsing to "**Computer**" and double clicking on your optical drive.
	- **B.** Select the option "**Install Bluetooth Drivers & Software**" from the menu.
	- **C.** The setup wizard will appear. Select your preferred language and click "**OK**" to continue.
	- **D.** A welcome screen will be shown. Click "**Next**" to continue.<br>**F** Accent the License Agreement by selecting "Laccent " and
	- **E.** Accept the License Agreement by selecting "**I accept…**" and click "**Next**" to continue.
	- F. Select the folder where you want to install the Bluetooth<sup>®</sup> software with the "**Change**" button, or keep the default location. Click "**Next**" to continue.
	- **G.** Click "**Install**" to start the Bluetooth® Software installation on your computer.
	- **H.** When the installation is complete, click "**Finish**" to exit the Setup Wizard.
	- **I.** Click "**Yes**" to restart your computer immediately or click "**No**" to restart your computer later.

#### **3. Hardware installation**

When the drivers & software are installed on your computer, and your computer is restarted, you can connect the Bluetooth® USB adapter to your computer. The computer will automatically install the drivers for the Bluetooth® USB adapter.

# *The Bluetooth*® *USB Adapter is now ready to use!*

**Note:** For more detailed installation instructions, please view the manual on the enclosed CD-ROM.

# **CBT2NANO versión 2.0 de Conceptronic Guía de instalación rápida**

### **Felicidades por la compra de su adaptador Bluetooth® 2.1 USB de Conceptronic.**

Esta guía de instalación rápida le ofrece una descripción paso a paso acerca de cómo instalar y utilizar el adaptador Bluetooth® 2.1 USB de Conceptronic.

Si necesita más información o soporte técnico acerca de su producto, le recomendamos que visite nuestra página web de **Servicio y Soporte www.conceptronic.net/support** y seleccione una de las siguientes opciones:

- **FAQ** : Base de datos con las preguntas más frecuentes (FAQ)
- **Descargas** : Manuales, drivers, firmware y otras descargas
- **Contacto** : Contactar con el servicio técnico de Conceptronic

Para información general sobre los productos de Conceptronic, visite la página web de Conceptronic **www.conceptronic.net.**

La información de este manual está basada en Windows 7 y Vista, y las indicaciones podrían no coincidir exactamente con su caso si utiliza un sistema operativo diferente.

#### **1. Contenido del paquete**

El paquete del adaptador Bluetooth® 2.1 USB de Conceptronic incluye los siguientes componentes:

- Adaptador Bluetooth® 2.1 USB de Conceptronic (CBT2NANO v2.0).
- CD-ROM con drivers, software y manual.
- Esta guía de instalación rápida en varios idiomas.
- Tarjeta de garantía y folleto de declaración de conformidad de la CE.

### **2. Instalación de los drivers y del software**

**Nota:** Instale los drivers y el software antes de conectar el adaptador Bluetooth® USB a su ordenador.

## **ESPAÑOL**

**A.** Introduzca el CD-ROM en la unidad de CD-ROM. Automáticamente aparecerá el cuadro de diálogo de reproducción automática (AutoPlay). Haga clic en "**Run Autorun.exe**" (**Ejecutar autorun.exe**) para abrir el menú autoejecutable.

**Nota:** Si no aparece el cuadro de diálogo de reproducción automática, puede abrir el menú autoejecutable yendo a "**Mi PC**" y haciendo doble clic en la unidad de CD-ROM.

- **B.** Seleccione la opción "**Install Bluetooth Drivers & Software**" (**Instalar software y drivers de Bluetooth**) del menú.
- **C.** A continuación aparecerá el asistente de configuración. Seleccione el idioma que prefiera y haga clic en "**Aceptar**" para continuar.
- **D.** Aparecerá una pantalla de bienvenida. Haga clic en "**Siguiente**" para continuar.
- **E.** Acepte el Contrato de Licencia que se muestra seleccionando "**Acepto**", y haga clic en "**Siguiente**" para continuar.
- **F.** Seleccione la carpeta de destino donde desee instalar el software de Bluetooth® con el botón "**Cambiar**", o mantenga la ubicación predefinida. Haga clic en "**Siguiente**" para continuar.
- **G.** Haga clic en "**Instalar**" para iniciar la instalación del software de Bluetooth® en su ordenador.
- **H.** Cuando la instalación haya finalizado, haga clic en "**Finalizar**" para salir del asistente de configuración.
- **I.** Haga clic en "**Sí**" para reiniciar su ordenador inmediatamente o haga clic en "**No**" para reiniciar su ordenador más tarde.

## **3. Instalación del hardware**

Una vez haya instalado los drivers y el software y haya reiniciado el ordenador, ya podrá conectar el adaptador Bluetooth® USB a su ordenador. El ordenador instalará automáticamente los drivers del adaptador Bluetooth® USB.

# *¡El adaptador Bluetooth*® *USB ya está listo para ser utilizado!*

**Nota:** Para instrucciones más detalladas sobre la instalación, consulte el manual en el CD-ROM adjunto.

# **Conceptronic CBT2NANO Version 2.0 Schnellinstallationsanleitung**

## **Wir gratulieren Ihnen zum Kauf Ihres Conceptronic Bluetooth® 2.1 USB-Adapters.**

In dieser Schnellinstallationsanleitung wird Ihnen Schritt für Schritt gezeigt, wie der Conceptronic Bluetooth® 2.1 USB-Adapter installiert und verwendet wird.

Wenn Sie weitere Informationen oder Support für Ihr Produkt benötigen, besuchen Sie unsere **Service & Support-**Webseite **[www.conceptronic.net/support](http://www.conceptronic.net/support)** und wählen Sie eine der folgenden Optionen:

- **FAQ** : Datenbank mit den häufig gestellten Fragen
- **Downloads** : Handbücher, Treiber, Firmware und weitere Downloads
- **Kontakt** : Kontakt für den Conceptronic-Support

Allgemeine Informationen über Conceptronic-Produkte finden Sie auf der

Conceptronic-Webseite unter **[www.conceptronic.net](http://www.conceptronic.net/)**.

Die Informationen in diesem Handbuch basieren auf Windows 7 und Vista und treffen möglicherweise nicht vollständig zu, wenn Sie ein anderes Betriebssystem auf Ihrem Computer verwenden.

### **1. Packungsinhalt**

In der Verpackung des Conceptronic Bluetooth® 2.1 USB Adapters ist Folgendes enthalten:

- Conceptronic Bluetooth® 2.1 USB-Adapter (CBT2NANO v2.0)
- CD-ROM mit Treibern, Software und Handbuch
- Diese mehrsprachige Schnellinstallationsanleitung
- Garantiekarte und Broschüre mit CE-Erklärung

### **2. Treiber- und Software-Installation**

**Hinweis:** Installieren Sie zuerst die Treiber und die Software, bevor Sie den Bluetooth® USB Adapter an Ihren Computer anschließen!

## **DEUTSCH**

- **A.** Legen Sie die CD-ROM in das optische Laufwerk Ihres Computers ein. Die Autoplay-Option sollte automatisch starten. Klicken Sie auf "**Autorun.exe ausführen**", um das Autorun-Menü zu starten.
	- **Hinweis:** Wenn die Autoplay-Option nicht angezeigt wird, können Sie das Autorun-Menü starten, indem Sie zum "**Arbeitsplatz"** navigieren und auf Ihr optisches Laufwerk doppelklicken.
- **B.** Wählen Sie im Menü die Option "**Install Bluetooth Drivers & Software** [Bluetooth-Treiber und Software installieren]".
- **C.** Es erscheint der Einrichtungsassistent. Wählen Sie die gewünschte Sprache und klicken Sie auf "**OK**", um fortzufahren.
- **D.** Es erscheint eine Willkommensmeldung. Klicken Sie auf "Weiter".
- **E.** Akzeptieren Sie die Lizenzvereinbarung , indem Sie "**I Agree… [Akzeptieren]**" auswählen und klicken Sie auf "Next [Weiter]".
- **F.** Sie können über die Schaltfläche "**Change** [Ändern]" einen Zielordner für die Installation der Bluetooth®-Software auswählen oder den vorgegebenen Zielordner beibehalten. Klicken Sie auf "Weiter".
- **G.** Klicken Sie auf "Install [Installieren]", um mit der Installation der Bluetooth®-Software auf Ihrem Computer zu beginnen.
- **H.** Wenn die Installation abgeschlossen ist, klicken Sie auf "Finish [Fertigstellen]", um den Einrichtungsassistenten zu schließen.
- **I.** Klicken Sie auf "Yes [Ja]", um Ihren Computer sofort neu zu starten oder auf "**No** [Nein]", um Ihren Computer später neu zu starten.

#### **3. Installation der Hardware**

Nachdem Sie die Treiber und Software auf Ihrem Computer installiert und diesen neu gestartet haben, können Sie den Bluetooth® USB-Adapter mit Ihrem Computer verbinden. Der Computer installiert automatisch die Treiber für den Bluetooth® USB-Adapter.

# *Damit ist der Bluetooth*® *USB-Adapter betriebsbereit!*

**Hinweis:** Detaillierte Anweisungen zur Installation finden Sie im Benutzerhandbuch auf der mitgelieferten CD-ROM.

# **CBT2NANO de Conceptronic Version 2.0 Guide d'Installation Rapide**

### **Nous vous félicitons d'avoir acheté votre Adaptateur USB 2.1 Bluetooth© de Conceptronic.**

Vous trouverez dans ce guide d'installation rapide une explication détaillée de l'installation et de l'utilisation de l'adaptateur USB 2.1 Bluetooth© de Conceptronic.

Pour plus d'informations ou pour obtenir de l'aide concernant votre produit, nous vous conseillons de visiter notre site web de Service & Support sur **[www.conceptronic.net/support](http://www.conceptronic.net/support)**et de sélectionner l'une des options suivantes :

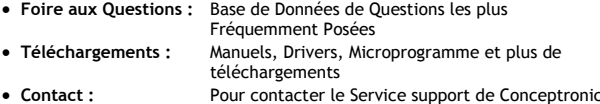

Pour plus d'informations générales concernant les produits Conceptronic, visitez le site web de Conceptronic sur **[www.conceptronic.net](http://www.conceptronic.net/)**

Les informations contenues dans ce manuel sont basées sur Windows 7 et Vista, et donc peuvent être différentes de votre ordinateur si vous utilisez un système d"exploitation différent.

#### **1. Contenu du Coffret**

Les éléments suivants sont fournis dans le paquet avec l'adaptateur USB 2.1 Bluetooth© :

- Adaptateur USB 2.1 Bluetooth© de Conceptronic (CBT2NANO v.2.0)
- CD-ROM avec Drivers, software et manuel
- Ce guide d'installation rapide en plusieurs langues
- Carte de garantie et brochure de déclaration CE

### **2. Installation du Driver & Software**

**Remarque :** Installez d'abord le software et les drivers avant de brancher l'adaptateur USB Bluetooth© sur votre ordinateur !

## **FRANÇAIS**

**A.** Insérez le Cd-Rom dans le lecteur optique de votre ordinateur. L'option de Lecture automatique s'affiche automatiquement. Cliquez sur "Run Autorun.exe" pour lancer le menu à exécution automatique.

**Remarque :** Si l'option de Lecture automatique n'est pas affichée, vous pouvez lancer le menu à lancement automatique en navigant vers "Poste de Travail" et en cliquant deux fois sur votre lecteur optique.

- **B.** Sélectionnez l'option "Installation de Drivers et Software Bluetooth" dans le menu.
- **C.** L'Assistant de configuration apparaît. Sélectionnez votre langue et cliquez sur "OK" pour poursuivre.
- **D.** Un écran de bienvenue s'affiche. Cliquez sur "**Next**" [Suivant] pour continuer.
- **E.** Acceptez l'Accord de Licence en sélectionnant "**I accept.**.." puis cliquez sur "**Next**" pour continuer.
- **F.** Sélectionnez le répertoire dans lequel vous souhaitez installer le software Bluetooth© avec le bouton "Change" ou conservez le répertoire par défaut. Cliquez sur "**Next**" [Suivant] pour continuer.
- **G.** Cliquez sur "**Install**" pour lancer le software Bluetooth© sur votre ordinateur.
- **H.** Lorsque l'installation est terminée, cliquez sur "Finish" [Terminer] pour quitter l'Assistant de Configuration.
- **I.** Cliquez sur **"Yes"** pour redémarrer immédiatement votre ordinateur ou cliquez sur "**No"** pour redémarrer ultérieurement votre ordinateur.

### **2. Installation du hardware**

Lorsque les drivers & software sont installés et lorsque vous avez redémarré votre ordinateur, vous pouvez connecter l'Adaptateur USB Bluetooth© sur votre ordinateur. L'ordinateur installera automatiquement les drivers pour l'adaptateur USB Bluetooth©.

# *Vous pouvez à présent utiliser l'Adaptateur USB Bluetooth© !*

**Remarque :** Pour plus d"explications concernant l'installation, veuillez consulter le Manuel d"Utilisateur présent sur le Cd-Rom.

# **Conceptronic CBT2NANO versione 2.0 Manuale di installazione rapida**

### **Complimenti per aver acquistato l"adattatore USB 2.1 Bluetooth® di Conceptronic.**

Il presente manuale di installazione rapida illustra passo dopo passo come installare e usare l"adattatore USB 2.1 Bluetooth® di Conceptronic.

Per ulteriori informazioni o assistenza relativamente al prodotto, consultare il sito **Service & Support** all"indirizzo [www.conceptronic.net/support](http://www.conceptronic.net/support)**,**  selezionando una delle seguenti opzioni:

- **FAQ** : Archivio delle risposte alle domande più frequenti
- **Download** : Manuali, driver, firmware e altri prodotti scaricabili
- **Contact** : Contatta il servizio di assistenza Conceptronic

Per ricevere informazioni generali sui prodotti Conceptronic, visitare il sito Web di Conceptronic all"indirizzo [www.conceptronic.net](http://www.conceptronic.net/)**.**

Le informazioni contenute in questo manuale si riferiscono a Windows 7 e Vista, e possono variare in maniera significativa in computer in cui sia installato un sistema operativo differente.

#### **1. Contenuto della confezione**

La confezione dell'adattatore USB 2.1 Bluetooth® contiene le seguenti unità:

- Adattatore USB 2.1 Bluetooth® Conceptronic (CBT2NANO v2.0)
- CD-ROM contenente driver, software e manuale
- Il presente manuale di installazione rapida multilingue
- Certificato di garanzia e libretto dichiarazione di conformità CE

#### **2. Installazione di driver e software**

**Nota:** È necessario installare i driver e il software prima di collegare l'adattatore USB Bluetooth® USB al computer!

## **ITALIANO**

- **A.** Inserire il CD-ROM nel lettore ottico del computer. Si aprirà automaticamente la funzione di avvia automatico. Cliccare su "**Run Autorun.exe**" per avviare il menu di avvio automatico.
	- **Nota:** Qualora il sistema non visualizzasse la funzione di avvio automatico, è possibile far partire il menu selezionando la cartella "**Computer**" e facendo doppio clic sull"icona del lettore ottico.
- **B.** Selezionare l'opzione "**Installa driver e software Bluetooth**" dal menu.
- **C.** Verrà visualizzato il wizard per l"installazione. Selezionare la lingua che si intende utilizzare e fare clic su "**OK**" per continuare.
- **D.** Apparirà una pagina di benvenuto. Fare clic su "**Avanti**" per proseguire.
- **E.** Accettare il contratto di licenza selezionando "**Accetto…**" e fare clic su "**Avanti**" per continuare.
- **F.** Selezionare la cartella nella quale si desidera salvare il software Bluetooth® utilizzando il pulsante "**Modifica**" o mantenere la destinazione di default. Fare clic su "**Avanti"** per continuare.
- **G.** Fare clic su "**Installa**" per avviare l"installazione del software Bluetooth® sul computer.
- **H.** Una volta completata l"installazione, fare clic su "**Fine**" per uscire dal wizard di installazione.
- **I.** Fare clic su "**Sì**" per riavviare il computer immediatamente o su "**No**" per riavviare il computer successivamente.

### **3. Installazione dell"hardware**

Dopo aver installato i driver e i software sul computer, e aver riavviato il computer, è possibile collegare l"adattatore USB Bluetooth® al computer. Il computer installerà automaticamente i driver per l"adattatore USB Bluetooth® .

# *L'adattatore USB Bluetooth*® *è pronto per essere utilizzato!*

**Nota:** Per informazioni più dettagliate in merito all"installazione, si rimanda al manuale presente nel CD-ROM allegato.

# **PORTUGUÊS**

# **Conceptronic CBT2NANO versão 2.0 Manual de Instalação Rápida**

### **Parabéns pela compra do seu adaptador USB 2.1 Bluetooth® da Conceptronic.**

Este manual de instalação rápida fornece-lhe uma explicação passo-a-passo sobre como instalar e usar o adaptador USB 2.1 Bluetooth® da Conceptronic.

Se precisar de mais informação ou suporte para o seu produto, aconselhamolo a visitar a nossa página Web **Service & Support** em **[www.conceptronic.net/support](http://www.conceptronic.net/support)** e a seleccionar uma das seguintes opções:

- **FAQ** : Base de dados das Perguntas Mais Frequentes
- **Downloads** : Manuais, controladores, firmware e mais transferências
- **Contact** : Contacte o suporte da Conceptronic

Para informações gerais sobre os produtos da Conceptronic visite a página Web da Conceptronic em **[www.conceptronic.net](http://www.conceptronic.net/)**.

A informação contida neste manual baseia-se no Windows 7 e no Windows Vista, e pode ser diferente do seu computador no caso de estar a usar um sistema operativo diferente.

#### **1. Conteúdo da embalagem**

Existem os seguintes elementos na embalagem do Adaptador USB 2.1 Bluetooth® da Conceptronic:

- Adaptador USB 2.1 Bluetooth® da Conceptronic (CBT2NANO v2.0)
- CD-ROM com controladores, software e manual
- Este manual multilingue de instalação rápida
- Garantia e Declaração de conformidade CE

### **2. Instalação do controlador e do software**

**Nota:** Instale primeiro os controladores e o software antes de ligar o adaptador USB Bluetooth® ao seu computador!

# **PORTUGUÊS**

- **A.** Insira o CD-ROM na unidade óptica do seu computador. A opção de reprodução automática aparece automaticamente. Clique em "**Run Autorun.exe**" para abrir o menu de reprodução automática.
	- **Nota:** Se a opção de reprodução automática não aparecer, pode abrir o menu indo a "**Computer**" (Computador) e fazendo um duplo clique na sua unidade óptica.
- **B.** Seleccione a opção "**Install Bluetooth Drivers & Software**" (Instalar controladores e software do Bluetooth) no menu de execução automática.
- **C.** O Assistente de Configuração aparece. Seleccione a língua que preferir e clique em "**OK"** para prosseguir.
- **D.** Aparece um ecrã de boas-vindas. Clique em **"Next"** (Seguinte) para continuar.
- **E.** Aceite o Acordo de Licença seleccionando "**I accept…"** (Aceito…) e clique em "**Next"** (Seguinte) para continuar.
- **F.** Seleccione a pasta onde quer instalar o software Bluetooth® com o botão "**Change**" (Alterar), ou mantenha a localização predefinida. Clique em **"Next"** (Seguinte) para continuar.
- **G.** Prima "**Install**" (Instalar) para dar início à instalação do software Bluetooth® no seu computador.
- **H.** Quando o assistente terminar clique em **"Finish"** (Terminar) para sair do Assistente de Configuração.
- **I.** Prima "**Yes**" (Sim) para reiniciar o seu computador imediatamente ou prima "**No**" (Não) para reiniciar o seu computador mais tarde.

### **3. Instalação do hardware**

Quando os controladores e o software estiverem instalados no seu computador, e depois de o seu computador ter reiniciado, pode ligar o adaptador USB Bluetooth® ao seu computador. O computador vai instalar automaticamente os controladores para o adaptador USB Bluetooth® .

# *O Adaptador USB Bluetooth*® *está agora pronto a usar!*

**Nota:** Para instruções de instalação mais detalhadas, consulte o manual no CD-ROM incluído.